### 利用者様用

#### 救命講習等の電子申請入力方法

①最初の画面です。(消防局ホームページからリンクしています)

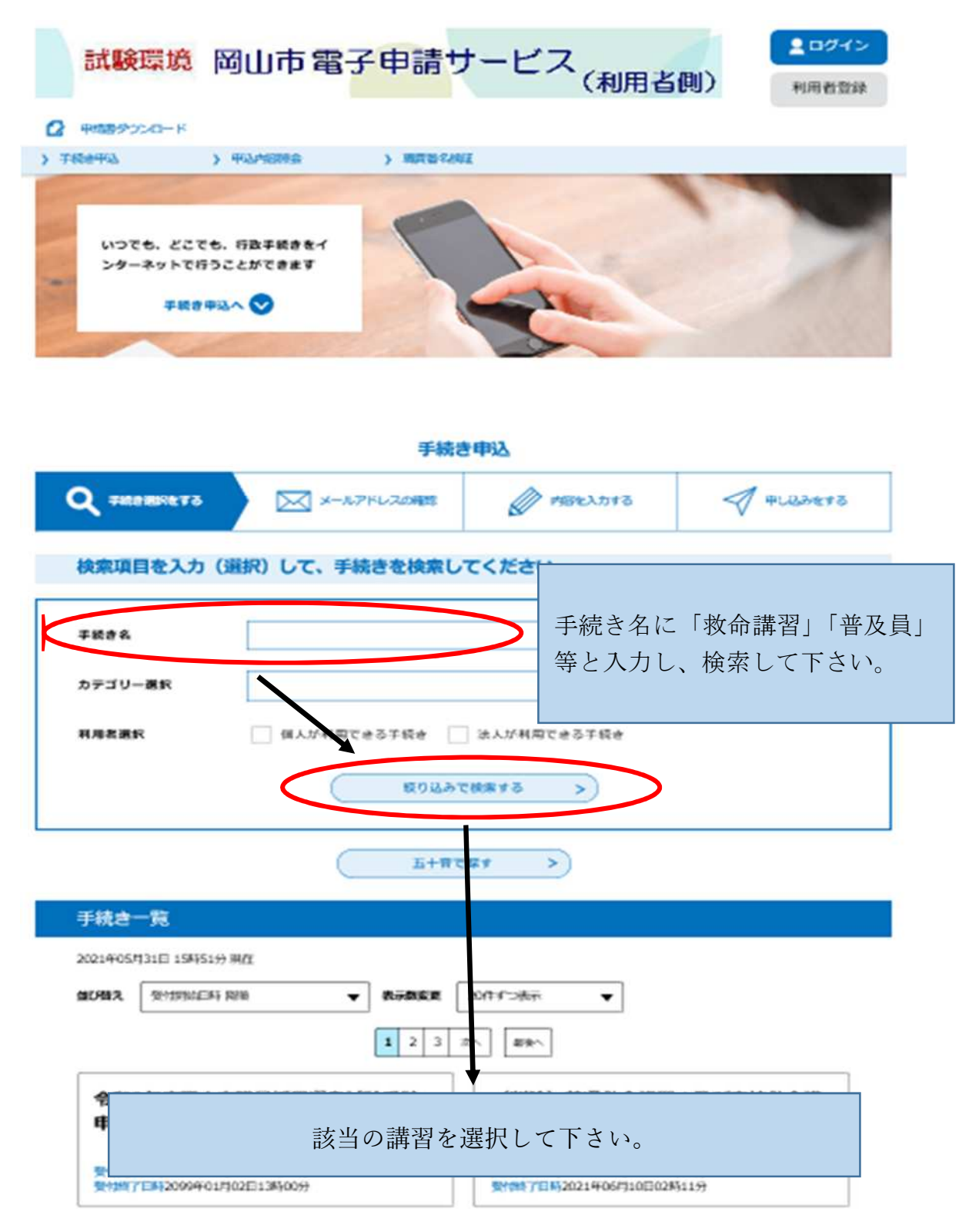

# 利用者様用

②ログイン方法です。

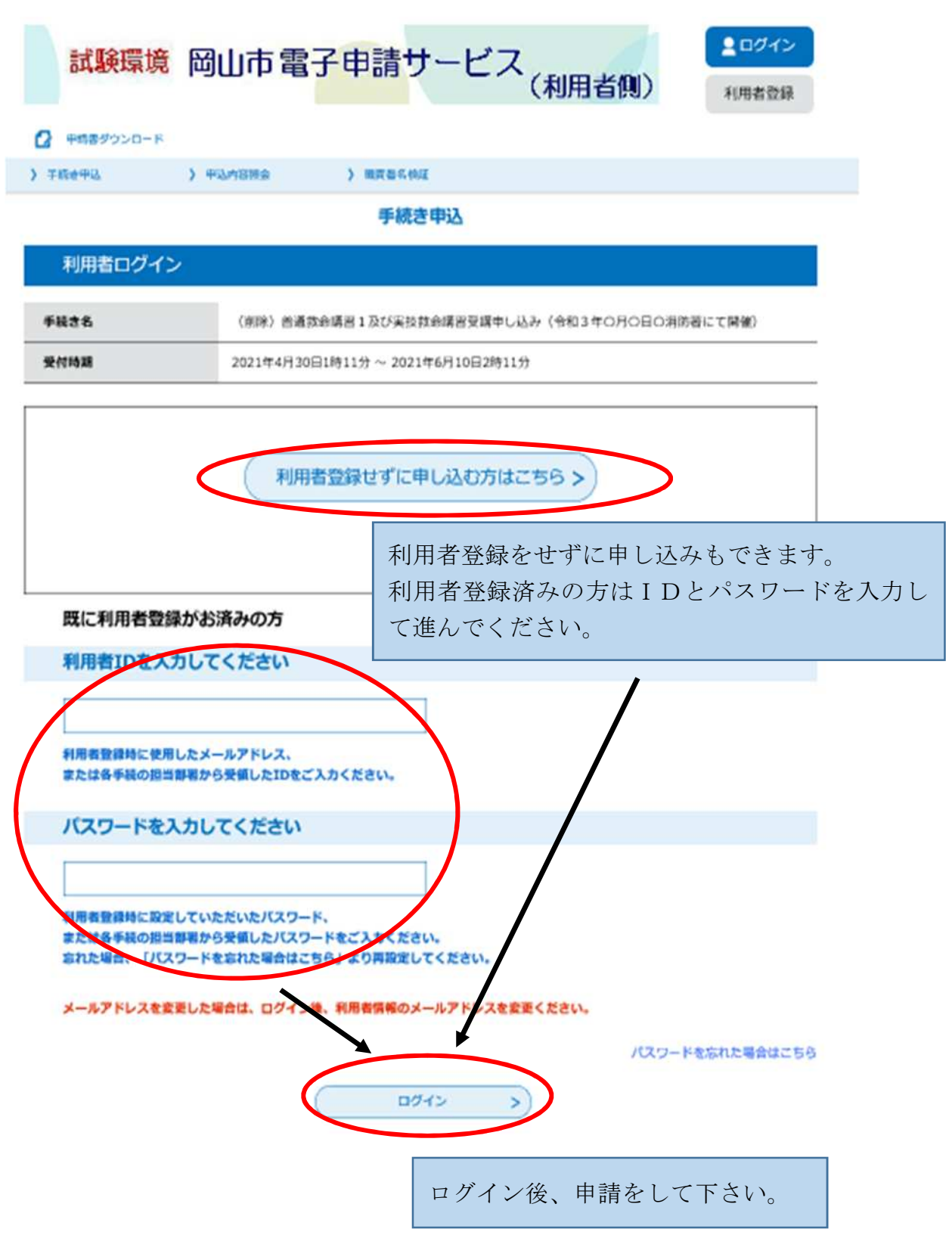

③画面の内容をよく確認して下さい。

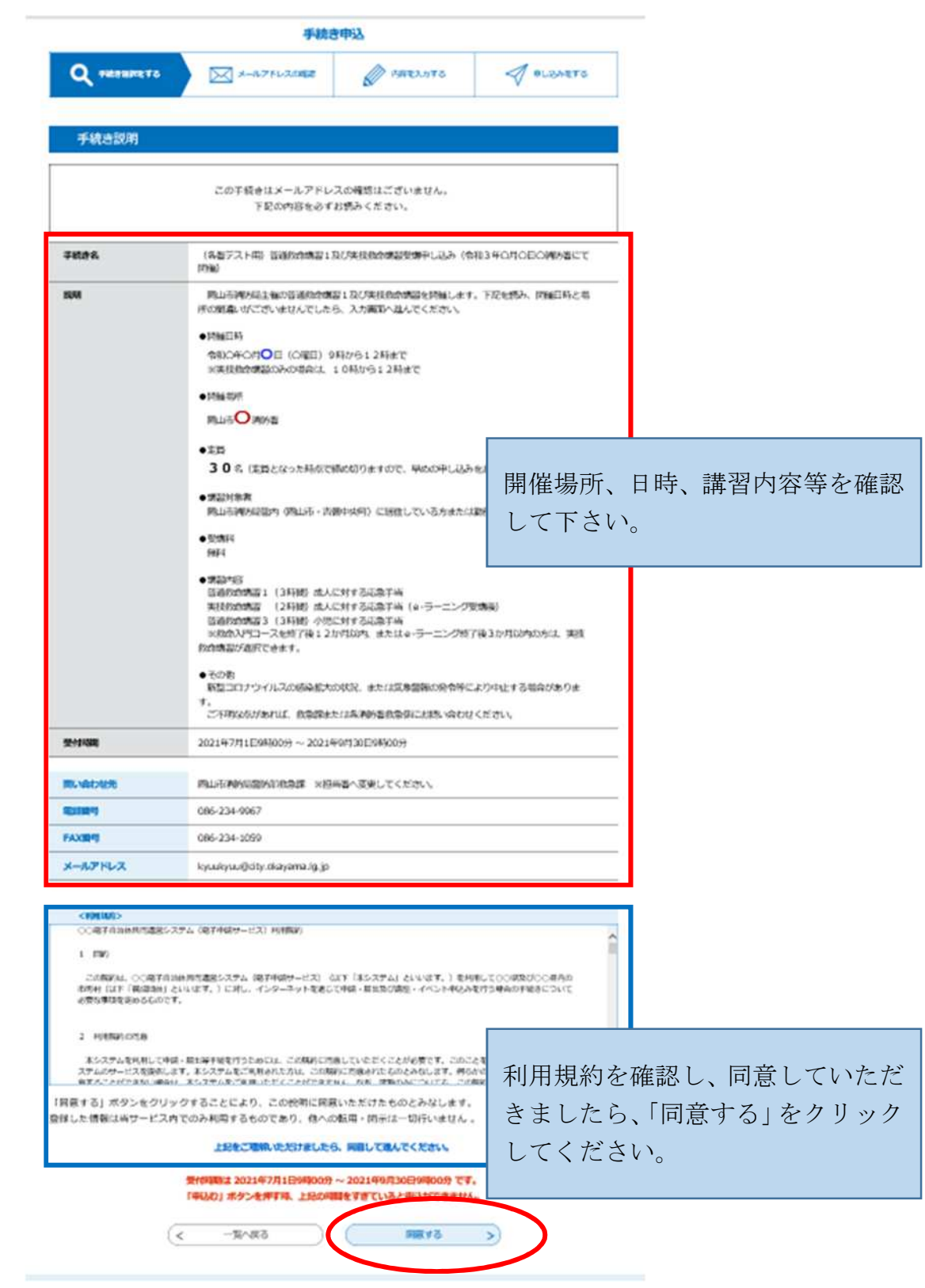

# 利用者様用

#### ④入力フォームへ入力して下さい。

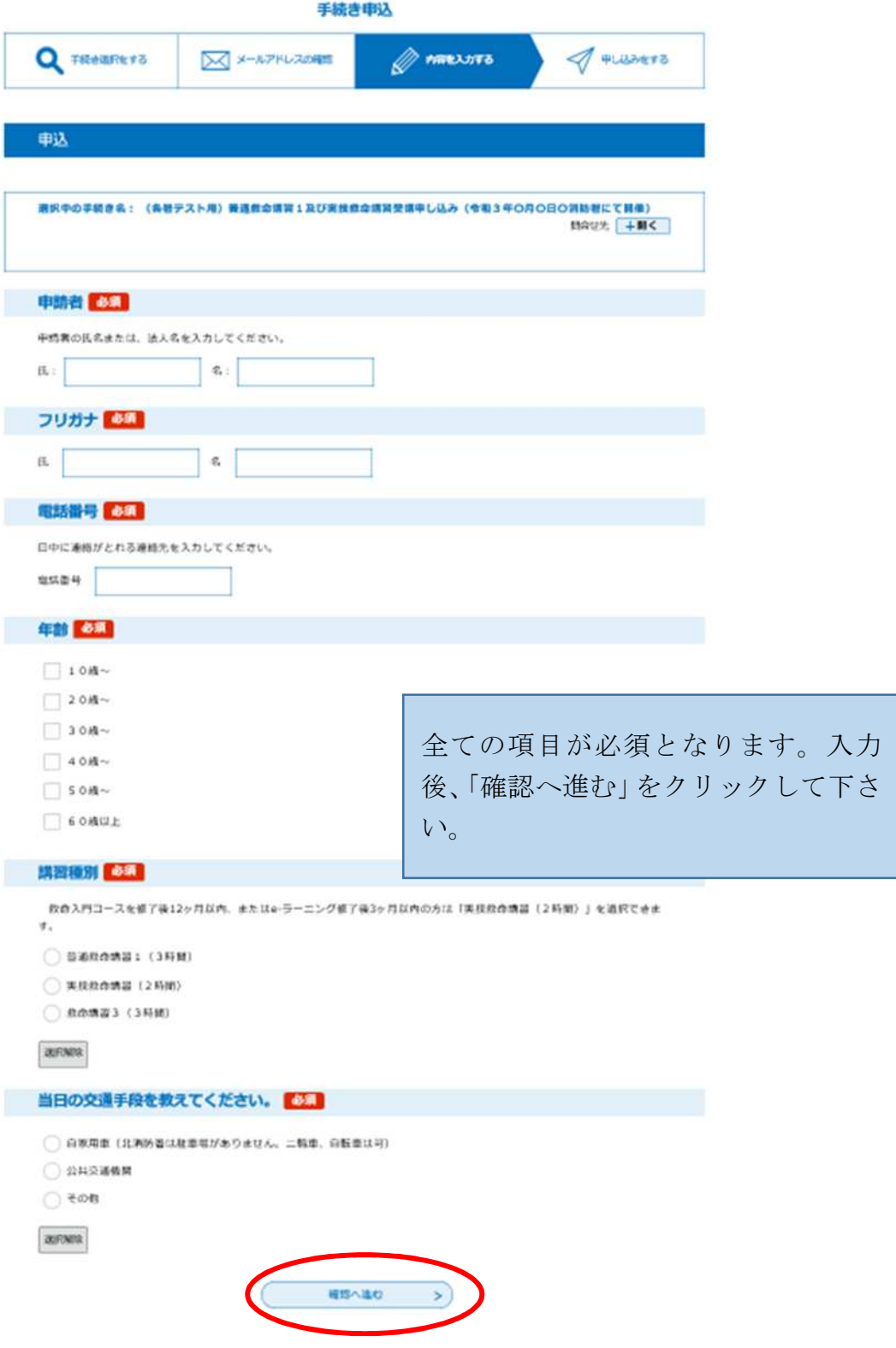

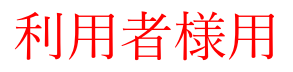

⑤申込確認画面です。

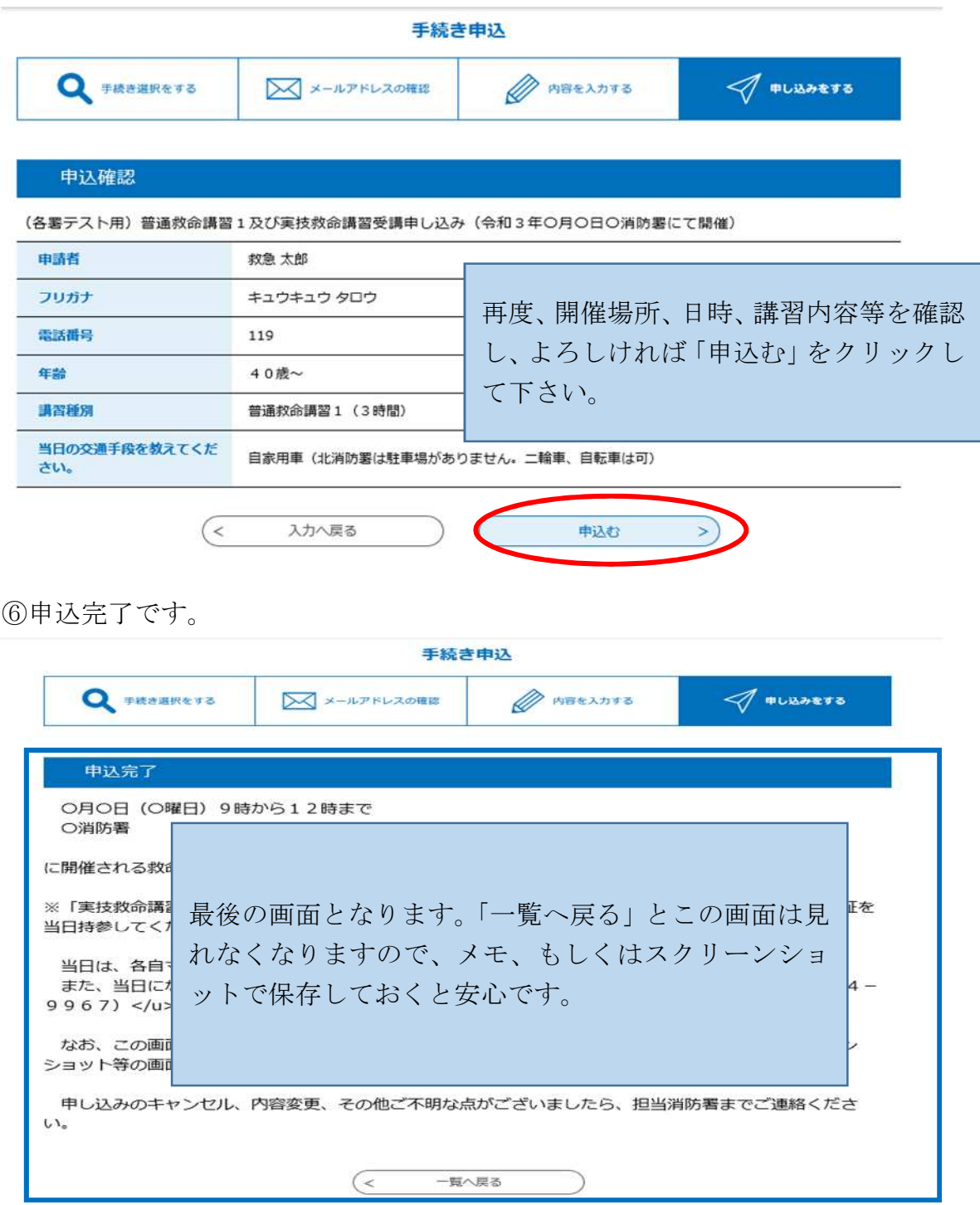

お申し込みありがとうございました。当日は、お間違えのないよう開催場所へ お越し下さい。キャンセル等がございましたら、担当の消防署までご連絡下さい。